# **1. DOWNLOADING THE DATA AND STATUS FROM YOUR DATALOGGER**

## 1. **Reading the Current Status of the Inputs**

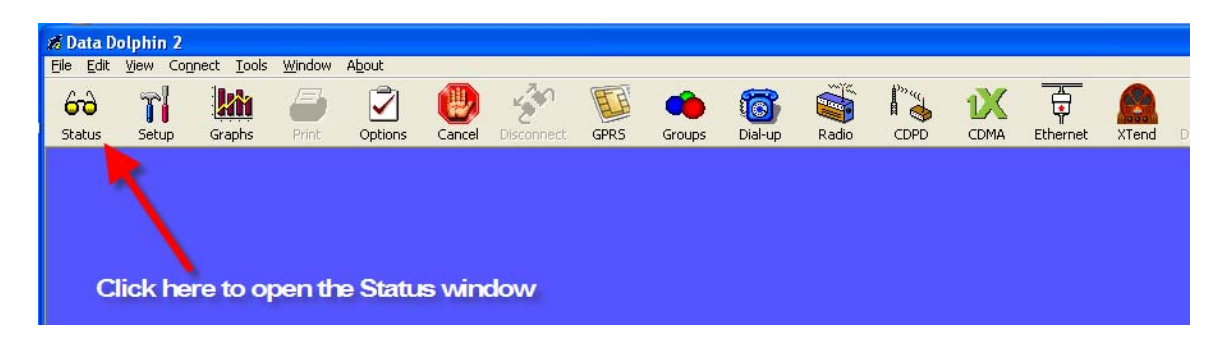

The Status window, accessed in the Data Dolphin software by clicking on the Status button on the toolbar, gives the user a live update of the measured values on the inputs of the datalogger. A datalogger can connect to a computer with the Data Dolphin software either remotely (with a wireless modem) or directly via a serial port connection.

Note that the names of the inputs displayed in this window are those entered when the inputs were initially programmed.

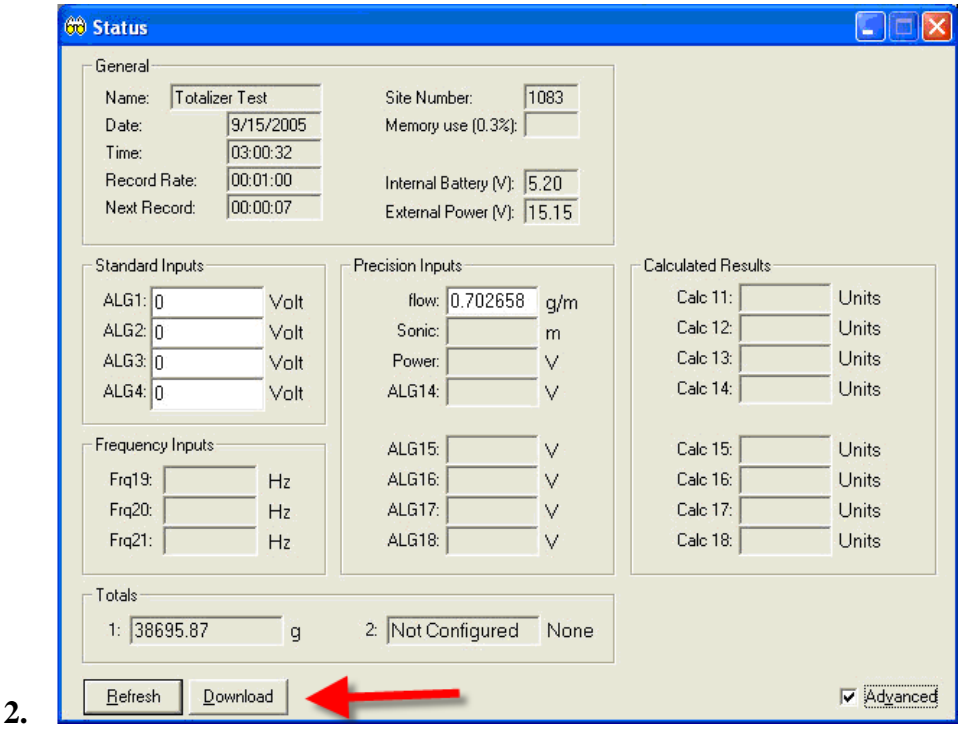

**Figure 1:The Data Dolphin Software's Status window** 

## 2. **Refreshing the status window**

The information that the Status window displays is only valid at the time the window is opened or refreshed. As the actual measured levels are changing from second to second, the information in this window becomes less accurate and relevant as time goes by. Clicking on the "Refresh" button in the bottom right hand corner of the Status window will take a quick "snapshot" of all the inputs and operational parameters of the datalogger.

### 3. **Downloading the Data**

The data that is recorded by the datalogger is stored in a permanent memory chip. Each record is timestamped and stored in the memory in a normalized database fashion that allows different inputs to be turned on and off without restarting the datalogger.

#### **Downloading the collected data from the datalogger to your PC**

All data downloaded from the datalogger is stored on your computer in a binary cache file and in a site database (datalogger *internal serial number*.mdb) that contains the time of the record and the record's value in both a raw and scaled format.

To retrieve the data from the Datalogger's memory, first establish a communication session with the unit. Next, select "Download Latest Data" from the "Tools" drop down menu or click on the "Download" button in the Status window. The progress of the download can be seen beside the "Memory Use" gauge of the Status window and at the bottom of the main window on the progress bar.

The Data Dolphin software will then update the site database on your PC with the most recent data that the datalogger has collected. To do this, the Data Dolphin software will compare the time of the last record in the site database with the time of the most recent datalogger reading. It will then download all data collected between these two times.

#### **Datalogger memory and site database conflicts**

If the configuration of any your datalogger inputs or settings have been altered since your last download, the settings stored in the site database on your computer and the settings in the datalogger's memory will be in conflict. If this is case, the Data Dolphin software will not know which settings to apply to the new data that the datalogger has collected, and the message box shown in Figure will appear. If you have altered them intentionally, click *Process with Dolphin settings* to use the settings in the datalogger's memory. Click the *Overwrite DB settings* checkbox if you wish to overwrite the settings in your site database to reflect your new datalogger configuration. If you have altered the datalogger settings but still wish to process the new data using the old settings, then click *Process with Database Settings*. Whatever choice you make, click the *Ok* button to continue with the database processing.

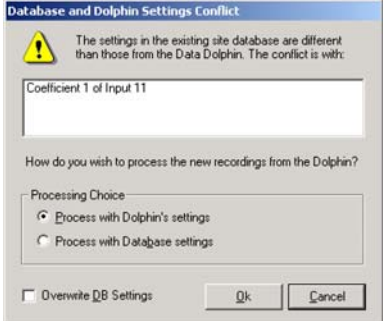

 **Data Dolphin and database conflict message box**